# **Kaltura Video Block 1.5 for Moodle 1.9** Installation Guide

Version: 1.5

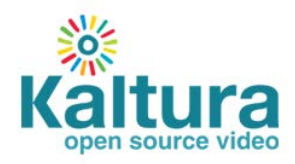

#### **Kaltura Business Headquarters**

200 Park Avenue South, New York, NY. 10003, USA Tel.: +1 800 871 5224

Copyright © 2012 Kaltura Inc. All Rights Reserved. Designated trademarks and brands are the property of their respective owners.

Use of this document constitutes acceptance of the Kaltura Terms of Use and Privacy Policy.

#### **Contents**

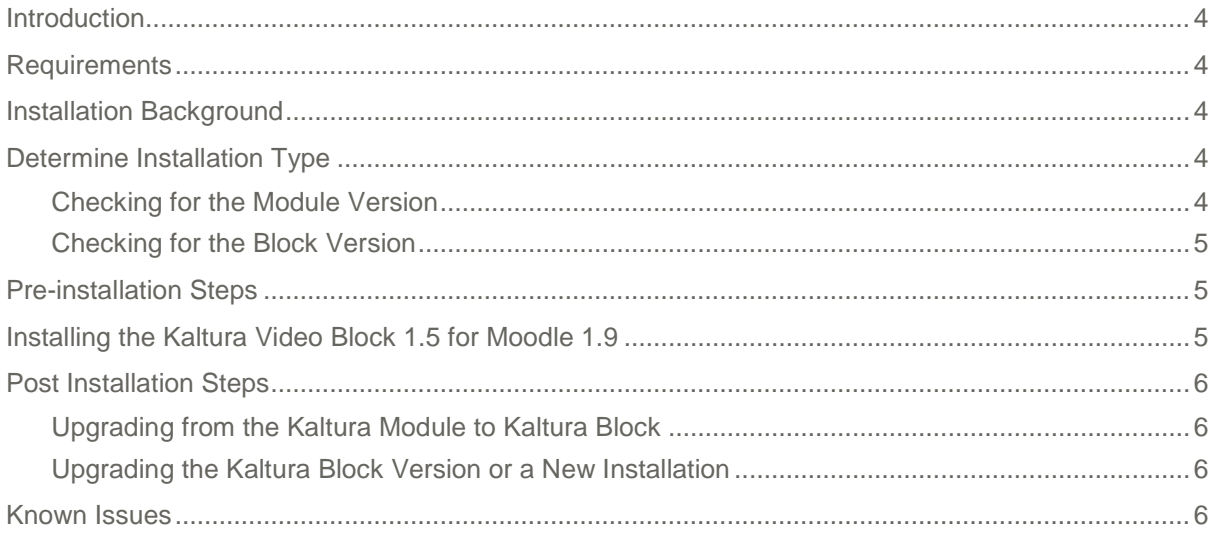

## <span id="page-3-0"></span>**Introduction**

This document details the steps required for removal and installation of the Kaltura Video Block 1.5 for Moodle 1.9. The Kaltura Extension for Moodle 1.9 was originally developed as a module, however, the latest version of this product was developed as a block. The Video Resource and Video Assignment types were re-developed, and the Video Presentation resource type was enabled in the latest version.

## <span id="page-3-1"></span>**Requirements**

- A Kaltura account (username and password). Contact the Kaltura account owner to obtain this information.
- Keep track of the **Playback Play Settings** in the Kaltura Settings page, which may contain information for the upgrade.
- Minimum Moodle version 1.9x

### <span id="page-3-2"></span>**Installation Background**

- Kaltura is a mixture of an activity module, 1 assignment type and 2 resource types
- block/kaltura contains the configuration settings as well as the API calls to upload and stream video
- mod/assignment/type/kaltura contains the code to use Kaltura as an assignment type
- mod/resource/type/kalturavideo contains the code to use Kaltura as a resource type
- mod/resource/type/kalturaswf contains the code to use Kaltura as a resource type. This resource type was added to the block version of Kaltura.

## <span id="page-3-3"></span>**Determine Installation Type**

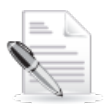

**NOTE:** Be certain to perform these tasks on a test site before installing the product.

There are three types of installations:

- **1.** If the client has the Kaltura module, and is upgrading to the latest version of the Kaltura block, see [Checking for the Module Version.](#page-3-4)
- **2.** If the client has the block version of Kaltura, see [Checking for the Block Version.](#page-4-0)
- **3.** If the client did not previously have Kaltura installed, then see [Installing the Latest Version of](#page-4-2)  [Kaltura.](#page-4-2)

### <span id="page-3-4"></span>**Checking for the Module Version**

**To determine whether the module version of Kaltura is installed:**

- **1.** Log into the Moodle site.
- **2.** Click on Modules.
- **3.** Click on Activities.

**4.** Look for an activity with the name Kaltura Video Extension**.**

### <span id="page-4-0"></span>**Checking for the Block Version**

**To determine whether the block version of Kaltura is installed:**

- **1.** Log into the Moodle site.
- **2.** Click on Modules.
- **3.** Click on Blocks.
- **4.** Look for a block with the name **Kaltura Video Extension.**

## <span id="page-4-1"></span>**Pre-installation Steps**

Since data is being migrated, it is necessary to back up the previous Kaltura data (for example, entries table) before upgrading to the newer version.

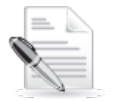

**NOTE:** After you have confirmed that you have successfully installed the product on your test site, backup the data on the production database and retrieve your Kaltura credentials.

#### **To back up the Kaltura data**

- **1.** Log into the Moodle database.
- **2.** Backup the table mdl kaltura entries table.

#### **To retrieve your Kaltura credentials**

- **1.** Log into the Moodle site.
- **2.** Click on Modules.
- **3.** Click on Activities.
- **4.** Click on **Kaltura Video Extension.**
- **5.** Take a screenshot of all of the information on this page.

### <span id="page-4-2"></span>**Installing the Kaltura Video Block 1.5 for Moodle 1.9**

#### **To install/upgrade to the latest version of Kaltura**

- **1.** Extract the downloaded package in the root of Moodle installation. The following folders will be updated:
	- o Blocks\Kaltura
	- o Mod\Assignment\Type\Kaltura
	- o Mod\Resource\Type\Kaltura
- **2.** Log into the Moodle site and complete the installation/upgrade process.
- **3.** If the block version of Kaltura was previously installed, the installation setup is complete. Go to [Upgrading the Kaltura Block Version or a New Installation.](#page-5-2) If this is a new installation or an upgrade from the module version, a new Kaltura settings

page is displayed.

- **4.** Enter the credentials information (username and password) taken from the screenshot in the Pre-installation steps and click Save.
- **5.** Select the same player information taken from the screenshot in the Pre-installation steps and click Save.

## <span id="page-5-0"></span>**Post Installation Steps**

### <span id="page-5-1"></span>**Upgrading from the Kaltura Module to Kaltura Block**

**To upgrade from the Kaltura Module to the Kaltura Block**

- **1.** Log into the Moodle database.
- **2.** Verify that the mdl\_block\_kaltura\_entries table contains data rows.
- **3.** In the Site Administration page, click on Modules, Blocks, Kaltura Video Extension. Be certain the Connect Status is successful.
- **4.** Verify the installation by going into any course, and turning on editing.
- **5.** Click **Add a resource.** Video Presentation and Video should be displayed.
- **6.** Click on **Add an activity**. Under assignment you should see **Video**.
- **7.** Remove the Kaltura module through the Moodle interface.
- **8.** Confirm that the videos are still working after the upgrade.

### <span id="page-5-2"></span>**Upgrading the Kaltura Block Version or a New Installation**

**To upgrade the Kaltura Block Version or a new installation:**

- **1.** Go to the Moodle Site Administration page.
- **2.** Click on Modules, Blocks, **Kaltura Video Extension** and make sure the **Connect Status** is successful.

#### **To verify the installation**

- **1.** Go into any course and turn on editing.
- **2.** Click **Add a resource** where you should see **Video Presentation** and **Video**. .
- **3.** Click on **Add an activity**. Under assignment you should see **Video**
- **4.** Confirm that the videos are still working after the upgrade.

### <span id="page-5-3"></span>**Known Issues**

Some users may use a custom theme, or have made customizations to their theme; as a result the Kaltura popup windows may end up being cut off or slightly shifted. We are working on resolving this issue.

Issues with the theme usually stem from customizations to the theme header file. We recommend that you view and test all functionality using your custom theme.